## **SELECT CANDIDATES FOR FIRST INTERVIEW**  $\mathcal{N}$

- 1. At the committee meeting to determine which candidates will be invited for a first interview, the first step is to ensure that all committee members have completed their ratings.
	- a. If all committee members have submitted their ratings, skip to step 9.
	- b. Some committee members may have "saved for later" on the rating and discussion may be necessary in order for them to submit the rating.
	- c. To help facilitate the discussion, committee members who submitted ratings can view candidates through the "archive" in their Workday inbox.

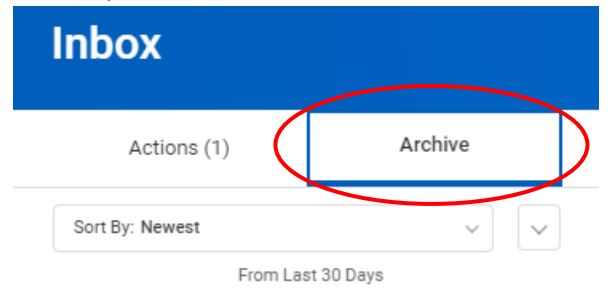

2. Additionally, the committee chair can pull up all candidates and all ratings. Log in to Workday and click on the recruiting application on the homepage.

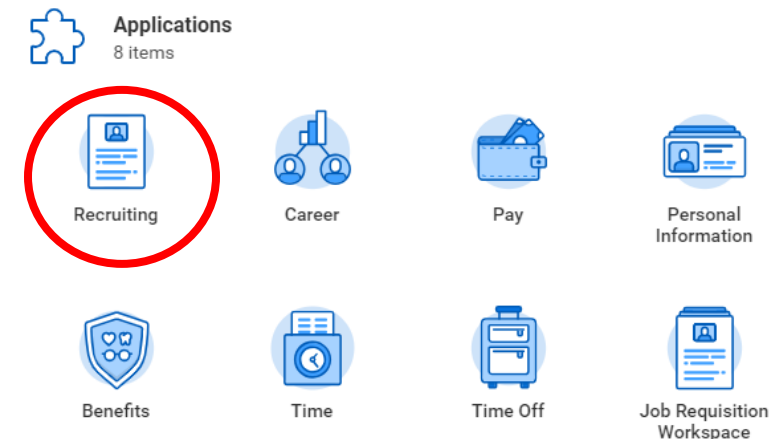

3. Click on My Open Job Requisitions.

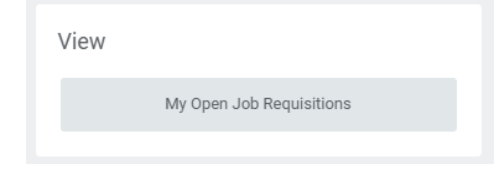

4. Make sure "Manager" is selected under Workday Organization Role. Click Ok at the bottom of the screen.

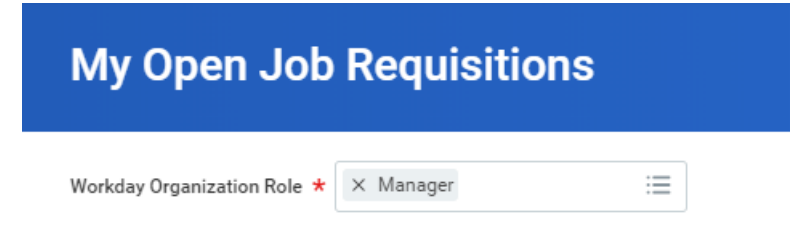

5. Click the link for the requisition/position you would like to view.

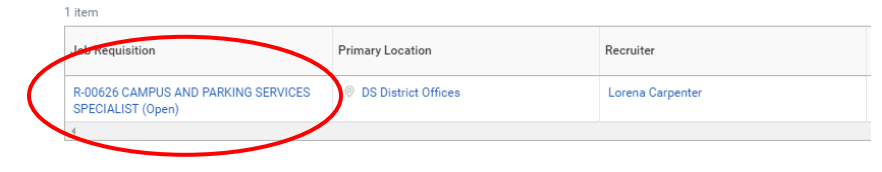

6. Click on the Candidates tab.

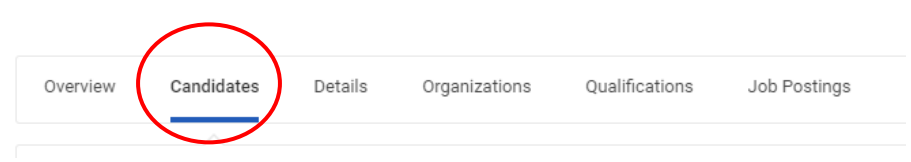

## **SELECT CANDIDATES FOR FIRST INTERVIEW**

7. Click on a candidate's name, then click the Interview tab. Scroll down to see the rating each committee member gave the candidate.

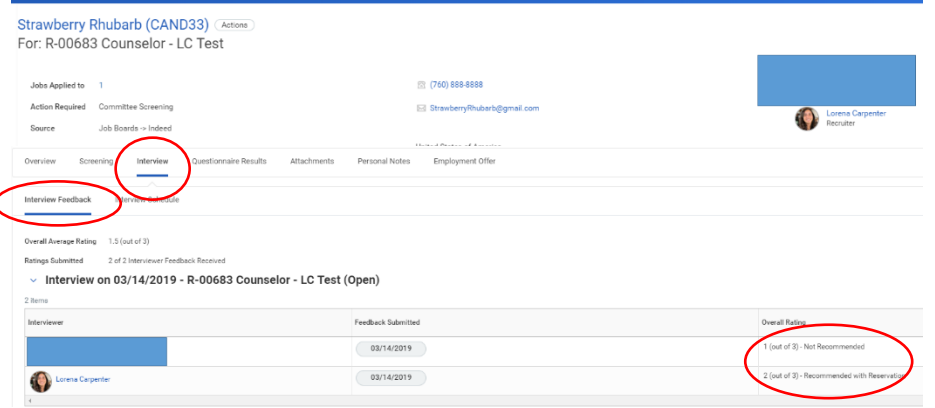

8. Clicking on the date under "Feedback Submitted" reveals the committee member's comments.

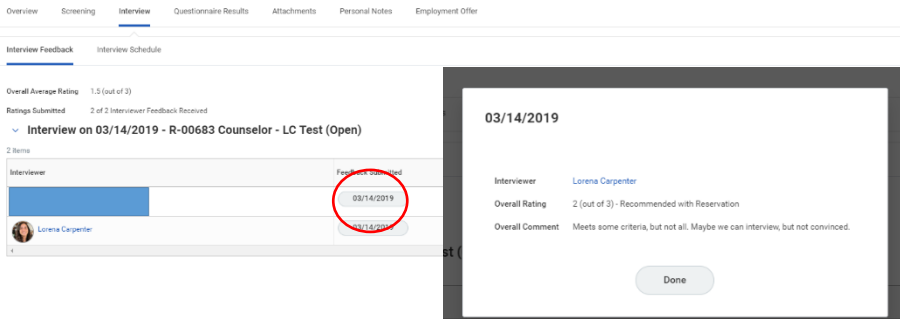

- 9. When all committee members have submitted their ratings, complete the following steps to run the *Compare Candidate Interview Feedback Report*.
- 10. Return to the Requisition page by following steps 2-5 and click "Actions" next to the job title.<br> $\begin{array}{c} \text{if } \mathbb{R}^n \longrightarrow \mathbb{R}^n \end{array}$ fn)

R-00626 CAMPUS AND PARKING SERVICES SPECIALIST (Open CAditions

11. From the "Actions" drop down, hover over "Reporting" and click on "Compare Candidate Interview Feedback."

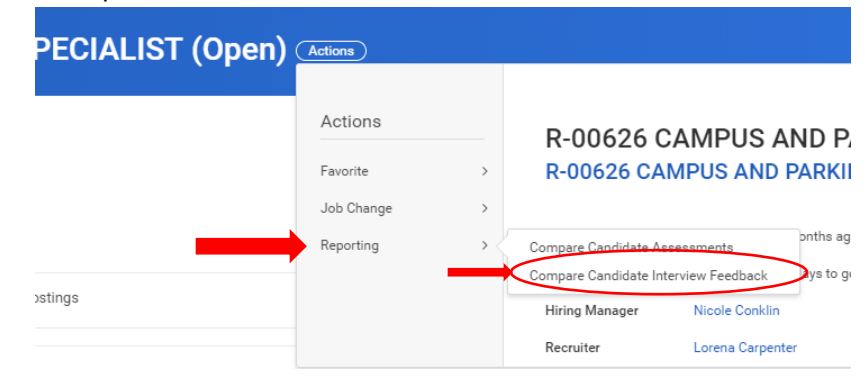

12. When the "Compare Candidate Interview Feedback" page appears click on the Excel button on the top right of the page to export the report to Excel.

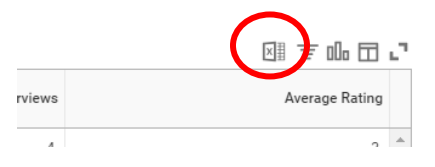

## **SELECT CANDIDATES FOR FIRST INTERVIEW**

- 13. Once the report is in Excel, click Enable Editing. All of the candidate names are listed on column "A" and the Committee's average rating on column "D".
- 14. Sort the Excel sheet from highest to lowest for column D. It is critical this is done correctly to ensure the candidate's rating is sorted with the candidate's name.
	- a. Highlight all of the data on the document by clicking the grey arrow in the corner.

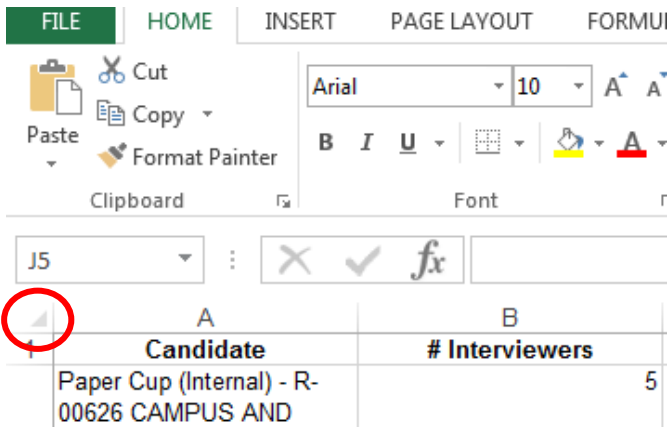

b. Select "Sort & Filter" on the top right of excel

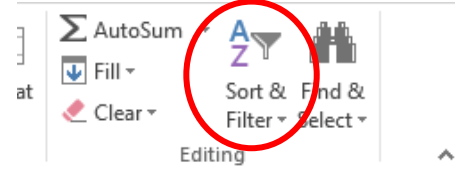

c. Select "Custom Sort" from the drop down list.

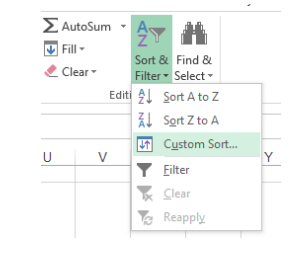

- d. Choose the following values:
	- i. Sort by: Average Rating (column D)
	- ii. Sort On: Values
	- iii. Order: Largest to Smallest.

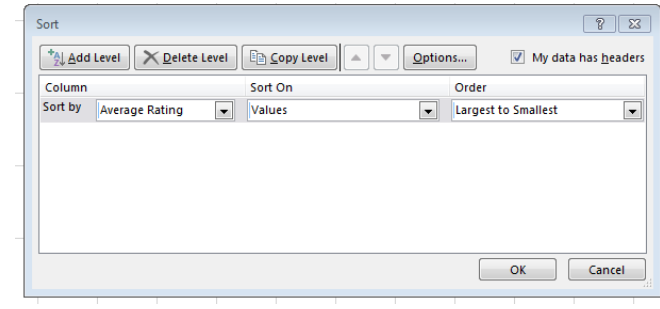

- e. Click OK
- 15. All of the candidates are sorted from highest to lowest. Discuss amongst committee to determine who will be invited to interview. Please let your recruiter know the names of the candidates being selected or the natural point break.

Note: Do not save this Excel spreadsheet. The report can always be run again if necessary.